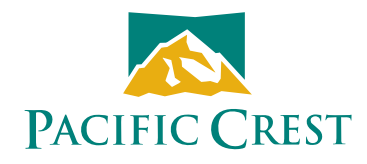

# **ADLCONF Software**

## User Guide

#### **Contact Information**

#### **Customer support and sales contacts**

Quality, technology, and service are the hallmarks of Pacific Crest. We provide easy access to our customer service department to keep you running efficiently.

#### **Headquarters EMEA Office**

Pacific Crest **Fracific Crest** HAL Trade Center<br>
510 DeGuigne Drive **Fracial Contract Contract Crest** Bevelandseweg 15 510 DeGuigne Drive **Bexelandseweg 150**<br>Sunnyvale, CA 94085 Sunnyvale, CA 94085 U.S.A The Netherlands

1703 AX Heerhugowaard

Tel: 1-800-795-1001 (U.S.A toll free) Tel: +31-725-724-408<br>(408) 481-8070 (outside the U.S.A) Fax: +31-725-348-288  $(408)$  481-8070 (outside the U.S.A)

Sales email: sales-intech@trimble.com Support email: s[upport@PacificCrest.com](mailto:Support%40PacificCrest.com?subject=) Repair info: [pccservice@PacificCrest.com](mailto:Support%40PacificCrest.com?subject=) Web: [www.PacificCrest.com](http://www.pacificcrest.com)

Support hours are 8 am to 5 pm Pacific Time. Please visit our website for up-to-date news and product announcements. Firmware and software upgrades are available from our website, usually free of charge.

#### **Legal notices**

©2018 Pacific Crest. All rights reserved. Adaptation, or translation of this manual is prohibited without prior written permission of Pacific Crest, except as allowed under the copyright laws. This document contains proprietary information that is protected by copyright. All rights reserved. The information contained in this document is subject to change without notice.

Trimble is a trademark of Trimble Navigation Limited, registered in the United States and in other countries. TRIMMARK and TRIMTALK are trademarks of Trimble Navigation Limited. SATEL is a registered trademark of SATEL Oy. Stonex is a registered trademark of Stonex Europe. Microsoft, Windows, and Windows Vista are either registered trademarks or trademarks of Microsoft Corporation in the United States and/or other countries. All trademarks are the property of their respective owners.

May 2018

## **Contents**

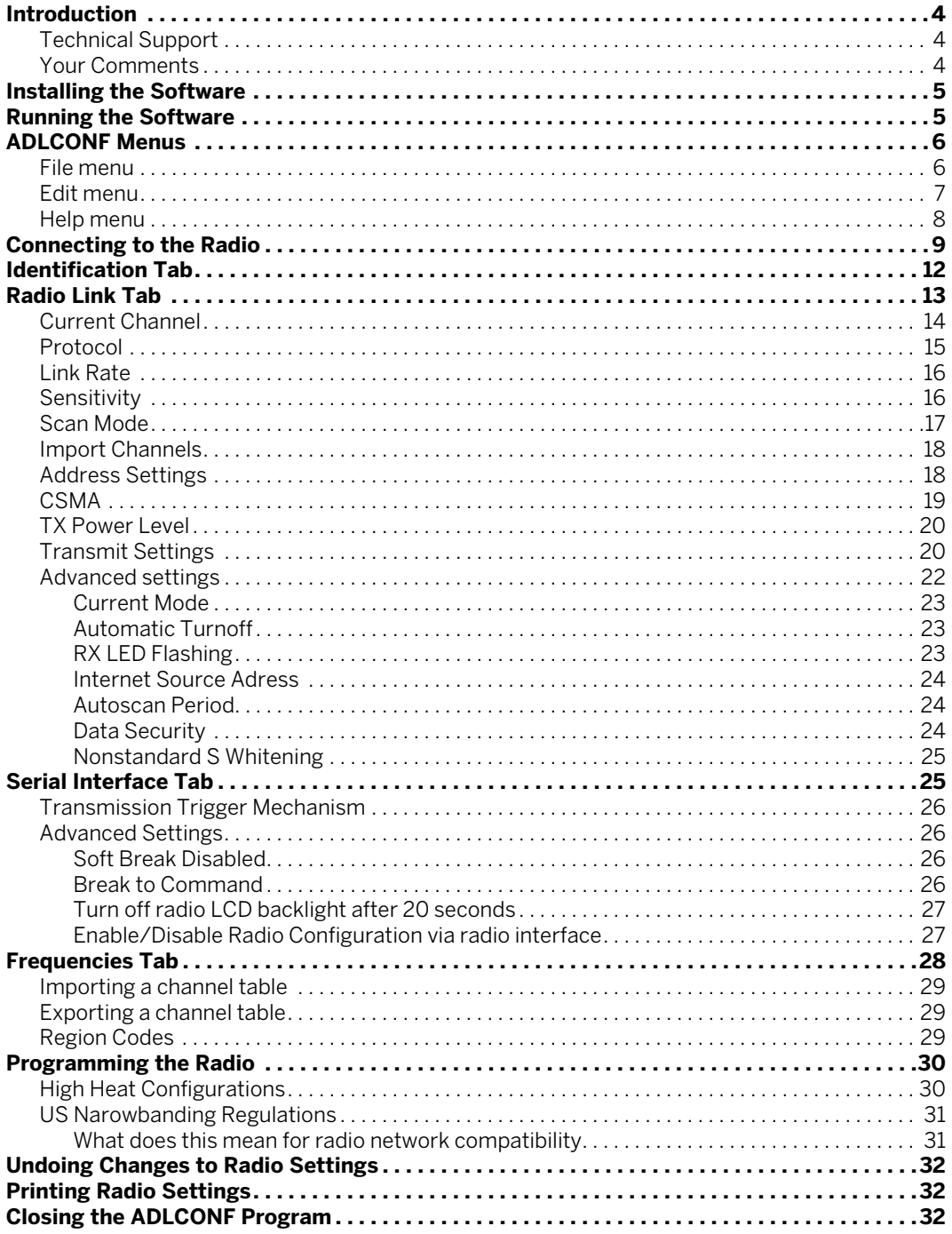

## <span id="page-3-0"></span>**Introduction**

ADLCONF is a suite of software utilities for configuring and troubleshooting the Pacific Crest Advanced Data Link (ADL) line of digital communication radios and modems. It ships with all radio modems in the ADL family and is available for free download from the Pacific Crest website (www.pacificcrest. com). Running the ADLCONF software on a computer attached using a serial cable to an ADL radio enables you to check the status of the radio, enter channel tables, and set radio parameters such as channel bandwidth and output power.

## **Technical Support**

If you have a problem and cannot find the information you need in the product documentation, contact your local dealer or go to the Support area of the Pacific Crest website ([www.pacificcrest.com/support.php\)](http://www.pacificcrest.com/support.php). Product updates, documentation, and any support issues are available for download.

If you need to contact technical support, email [support@pacificcrest.com.](mailto:Support%40PacificCrest.com?subject=)

### **Your Comments**

Your feedback about the supporting documentation helps us to improve it with each revision. Email your comments to [info@pacificcrest.com](mailto:info@pacificcrest.com).

## <span id="page-4-0"></span>**Installing the Software**

- 1. Download the latest version of ADLCONF software from [www.pacificcrest.](http://www.pacificcrest.com/support.php?page=updates) [com/support.php?page=updates,](http://www.pacificcrest.com/support.php?page=updates) and save it to a folder on your computer.
- 2. Extract the contents of the zip file.
- 3. Some firewalls prevent the download of executable files, so the software installer is named ADLCONF\_setup.xxx. Right-click the file, select the Rename option and then change the "xxx" to "exe".
- 4. Double-click the installer file to install the ADLCONF software.

*NOTE: Some versions of the Windows operating system require administrator rights to fully install software. If you do not have administrator rights, right click the installer file and select: Run as Administrator.*

## **Running the Software**

Do one of the following:

- Double-click the ADLCONF icon on the computer desktop.
- Click *Start / All Programs / Pacific Crest / ADLCONF / ADLCONF*.
- Click *Start / Run*, enter **C:\Program Files\Pacific Crest\ADLCONF\ ADLCONF.exe** and then click **OK**.

If you have problems running the ADLCONF software on Windows $\mathcal D$  7 or a 64bit computer with the Windows Vista<sup>®</sup> operating system, do the following:

- 1. Close the software.
- 2. Double-click **My Computer** or start Windows® Explorer.
- 3. Navigate to C:/Program Files/Pacific Crest/ADLCONF/ and then right-click ADLCONF.exe.
- 4. Click **Properties**.
- 5. In the *Compatibility* tab, click Run this program in compatibility mode for.
- 6. Select *Windows XP, Vista 32, or Windows 7* and then click **OK**.
- 7. Restart the ADLCONF software.

## <span id="page-5-0"></span>**ADLCONF Menus**

The main ADLCONF dialog contains three main menus: *File, Edit,* and *Help*.

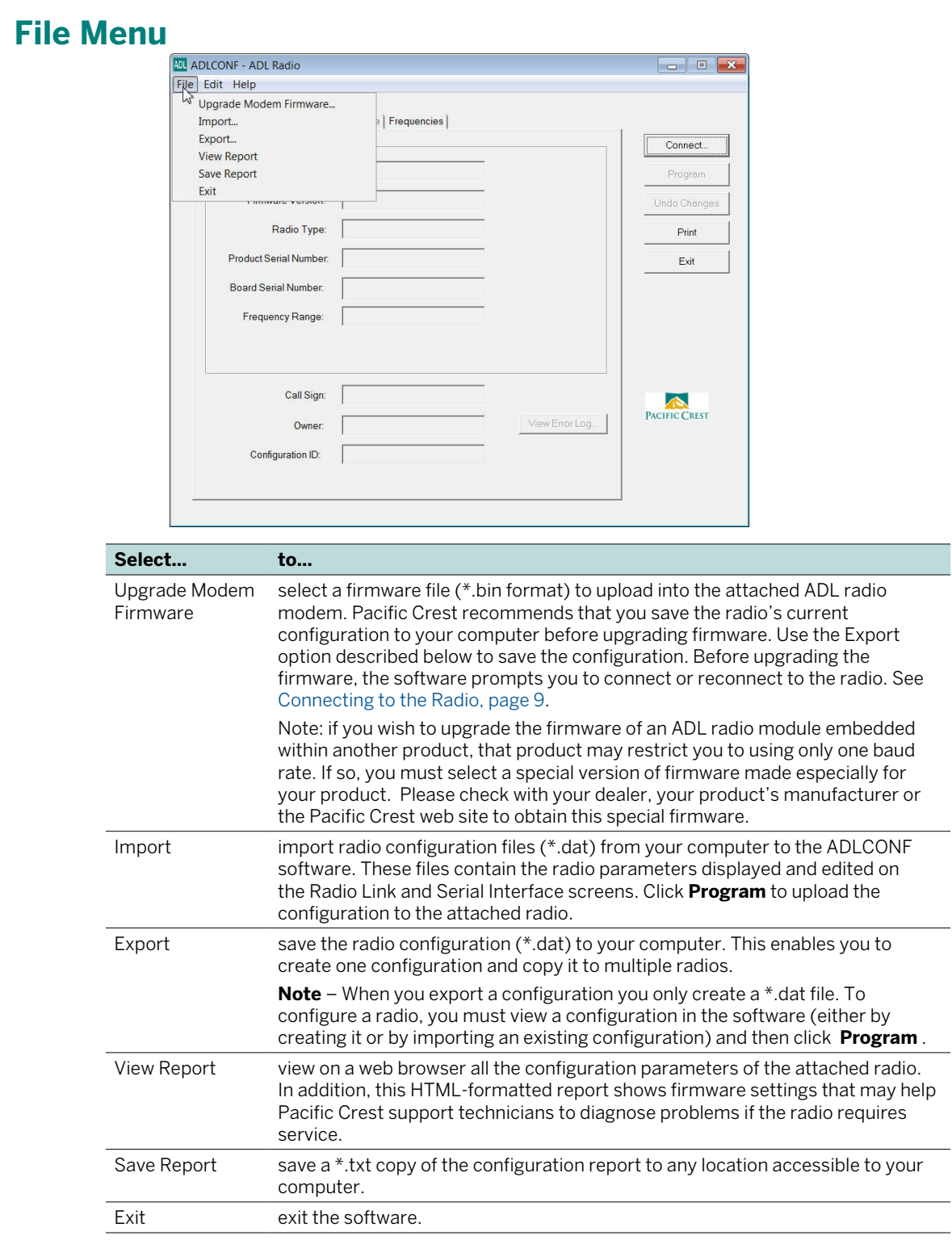

### <span id="page-6-0"></span>**Edit Menu**

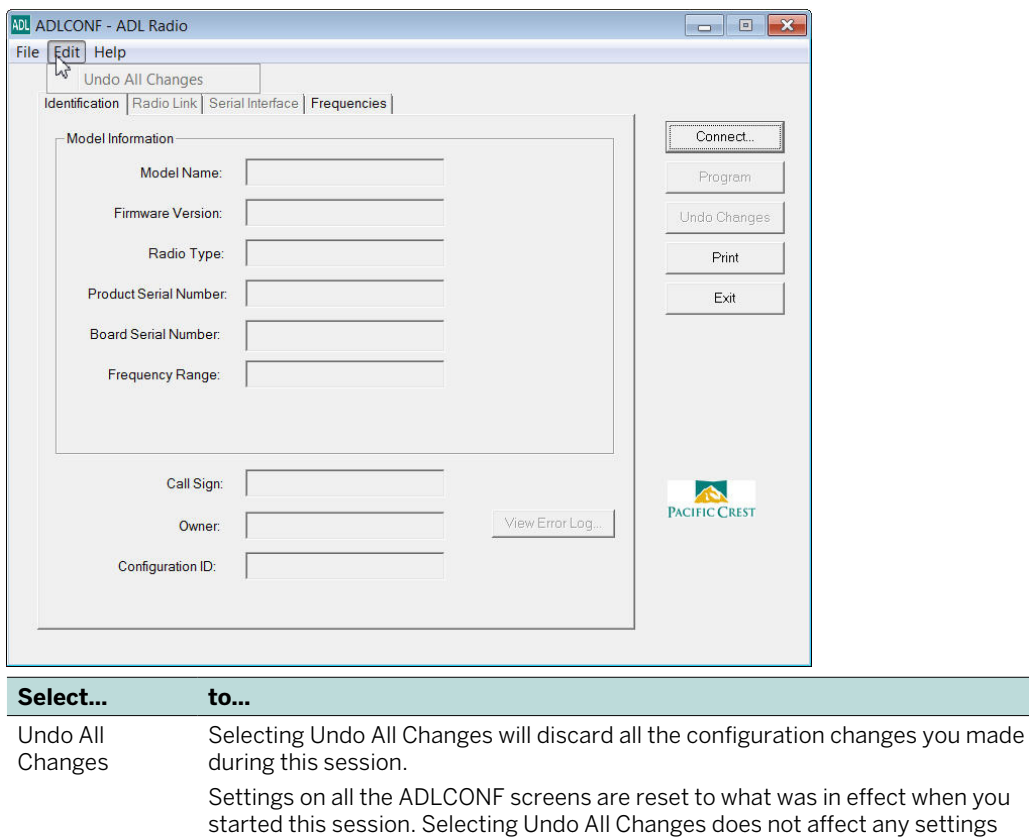

in the radio or any configuration file on your computer. To change the radio configuration, you must make changes in the software and then click **Program**.

## <span id="page-7-0"></span>**Help Menu**

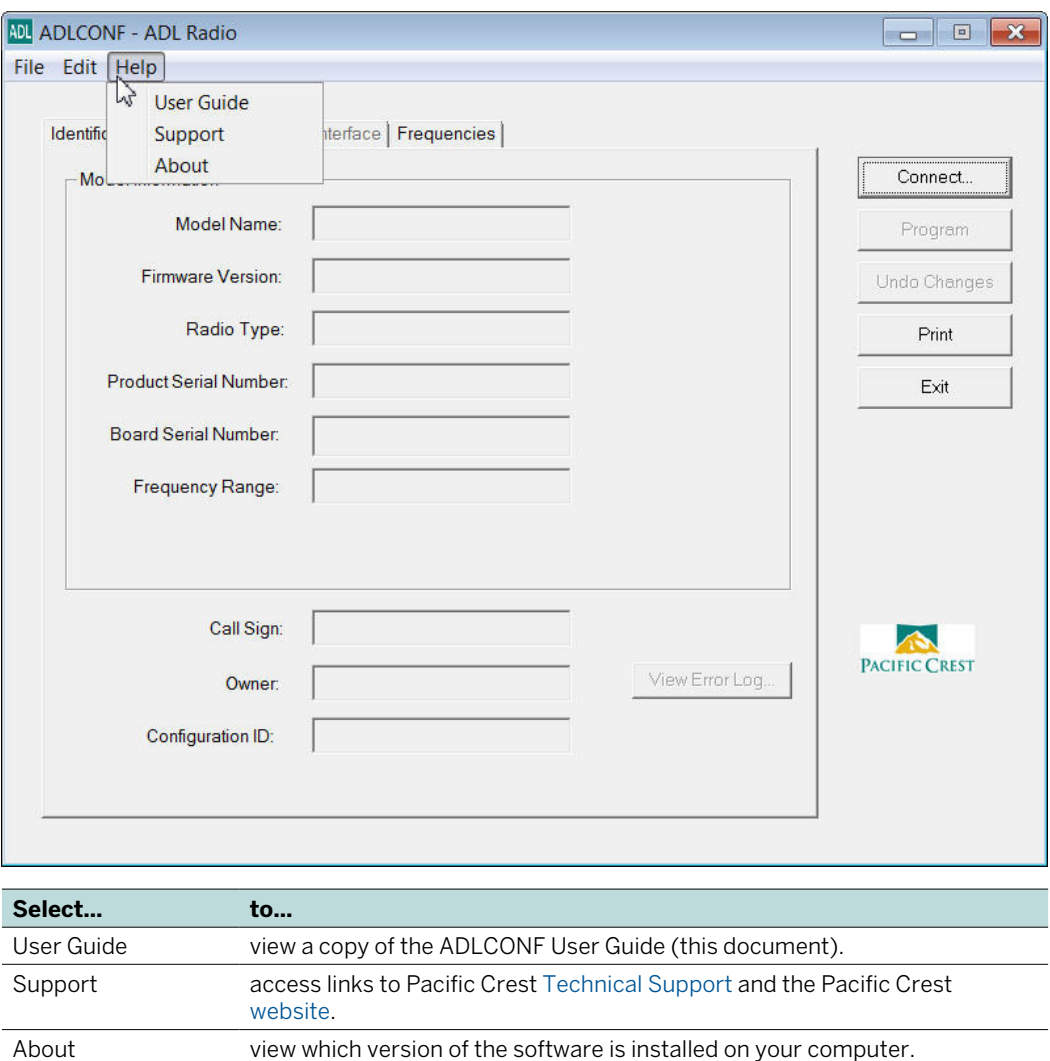

## <span id="page-8-1"></span><span id="page-8-0"></span>**Connecting to the Radio**

To connect the software to an ADL radio:

- 1. Start the software.
- 2. Use the provided programming cable to connect the radio to the computer serial port.

If your computer does not have a serial port, connect the programming cable to a serial-to-USB adaptor cable such as an IOGEAR® Model GUC232A or an FTDI Model UC232R.

The ADLCONF software program communicates only with Pacific Crest ADL radios. You must use XDLCONF software to communicate with XDL radios, the PDLCONF program to communicate with PDL radios and RFMCONF software to communication with RFM radios. All of these programs are available for free download from www.PacificCrest.com.

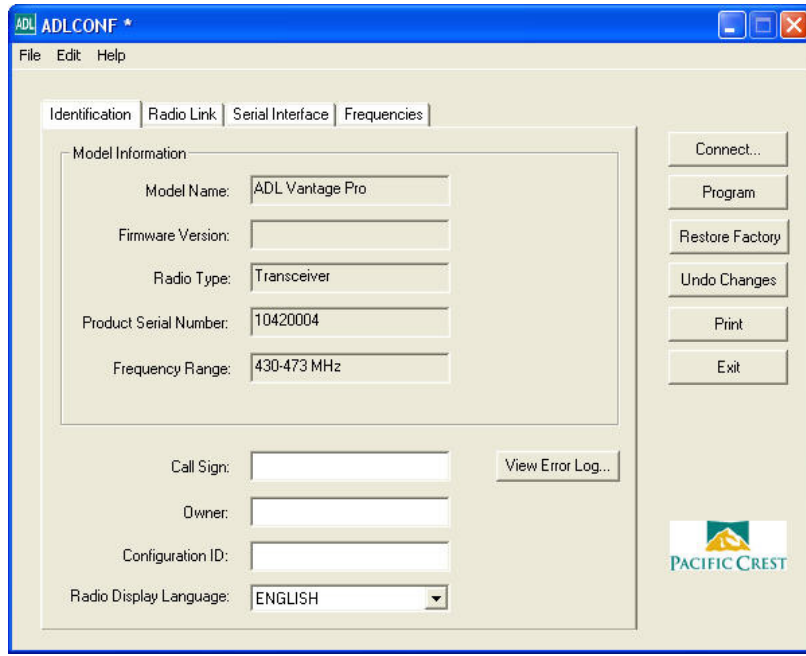

The radio turns on when it is connected to power:

3. Click **Connect** on the right of the main ADLCONF screen.

**Note** – *When the ADLCONF software connects to a radio, it copies the radio settings to the computer's memory and overwrites any other settings that may be currently displayed. If you had made any edits to the copy of the file in the computer memory and then click* **Connect**, *the ADLCONF software does not ask you if you want to save the settings from the memory to a file on your hard drive.* 

The following dialog appears:

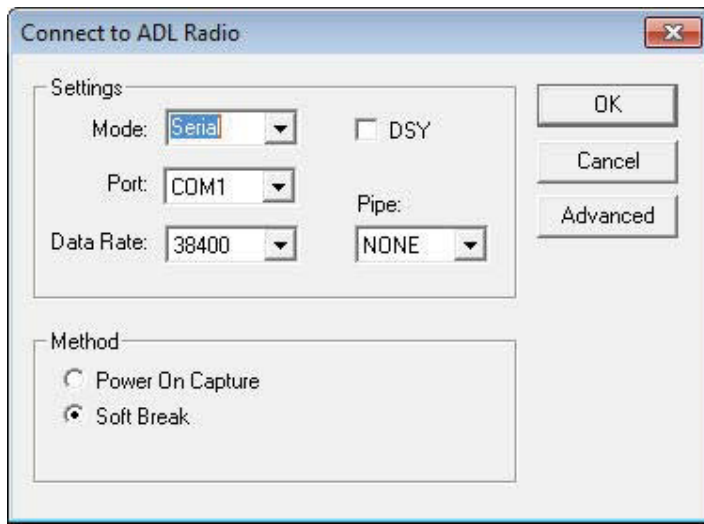

- 4. To connect to an ADL radio that is connected to the PC via a serial cable, select Serial in the Mode box. Then select the COM port that the radio is connected to (from the Port list) and then select a baud rate (from the Data Rate list).
- 5. To connect to an ADL radio that is connected to the PC via the Internet, select TCP in the Mode box and type in the IP address of the radio.
- 6. To connect to an ADL radio embedded in an Ashtech GNSS receiver, check the DSY box and select the number of pipes.
- 7. When done, click OK on the Connect to ADL Radio window and click **Yes** on the pop-up to overwrite the configuration currently displayed by ADLCONF.
- 8. To establish a connection, select one of the following;
	- Power On Capture. Turn off the radio. Select the Power On Capture option and then click **OK. Within 10 seconds**, turn on the radio.

The radio accepts a packet switch command (at the selected baud rate) that puts the radio into command mode.

– Soft Break (the default method). Ensure that the radio has been turned on for at least four seconds and then click **OK**.

This sends a soft break, (ASCII string "+++") to the radio at the selected baud rate, which puts the radio into a mode to accept commands from the ADLCONF software ("command mode").

**Note** – *If the ADL radio was previously connected to any external device (for example, a computer, a GNSS receiver, or a measurement device) while using a data rate other than that shown, the software detects noncommunication at the displayed rate and cycles through the other rates to establish a connection. Some versions of the Windows operating system, and some serial communications drivers, can prevent this connection; if* 

*communication fails, do the following:*

- *a. Turn off the radio.*
- *b. Disconnect it from the computer.*
- *c. Reconnect the radio, but do not turn it back on.*
- *d. Use the Power On Capture method for connection (see above).*

If neither of these methods establishes a connection:

- 1. Turn off the radio and then click **Advanced**:
- 2. Select the Bootloader Power On Capture option and then click **OK**:

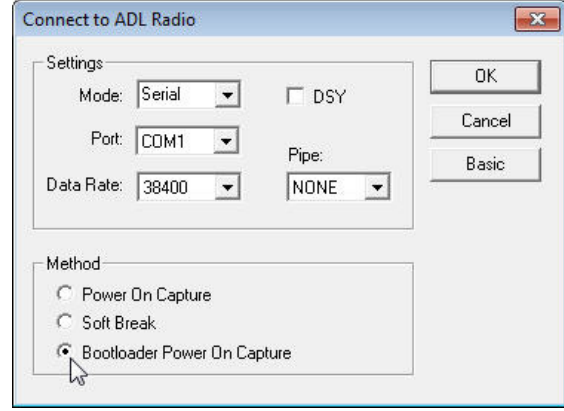

**3. Within 10 seconds**, turn on the radio. The bootloader firmware puts the radio into monitor mode that will accept commands.

## <span id="page-11-0"></span>**Identification Tab**

Connecting to the radio displays the ADLCONF *Identification* screen:

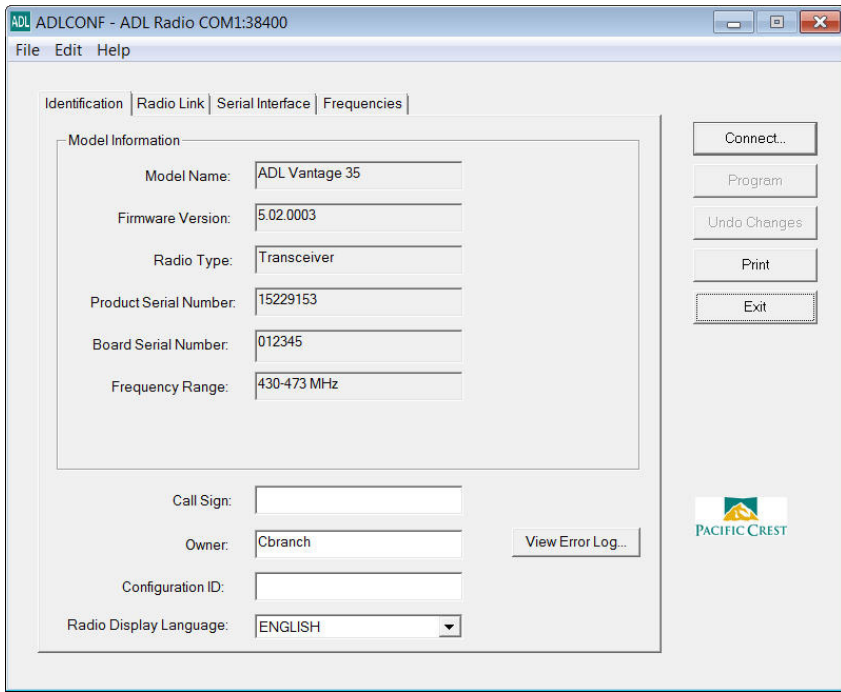

This screen shows the current configuration of the attached radio:

- Model Name
- Firmware Version
- Radio Type ("Transceiver" or "Receiver Only")
- Product Serial Number
- Board Serial Number (serial number of the modem board inside a radio used primarily by manufacturing and service technicians)
- Frequency Range

You cannot edit these fields.

The *Identification* screen also enables you to enter a call sign, owner name, and configuration ID.

For operating in the USA, the FCC requires that radio transmitters periodically broadcast a station identifier every 15 minutes. The station identifier is the call sign assigned to USA operators on their station license. The call sign is transmitted in Morse code. It is not included in any data packet and so is ignored by the receiving radio. However, data transmission is interrupted for a few seconds while the call sign is being transmitted. If you leave the call sign field blank, a radio programmed with this configuration file will not transmit any call sign. If you are operating outside the USA, ask your local authority if you need to transmit a call sign.

The *Configuration ID* field is a user-friendly way to identify which configuration

<span id="page-12-0"></span>has been loaded into the radio. It can be different from the \*.dat filename used when exporting (saving) the configuration using the *File / Export* function.

When configuring an ADL Vantage Pro or ADL Vantage 35 radio, you can select the language that will be used on the radio's front panel. The options are English, Chinese, and Cyrillic. When configuring an ADL Vantage radio, only English is supported.

To save the call sign, owner name, and configuration ID to the radio, click **Program**. To save any configuration changes to a file on your computer, select *File / Export*.

ADL radio modems record error logs in the field if the modem experiences a problem. To view this log, click **View Error Log**:

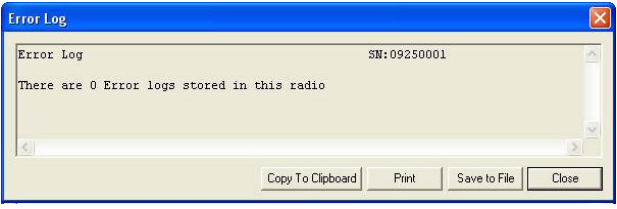

## **Radio Link Tab**

This settings available vary according to the radio protocol selected. The following example shows the settings available when the PCC EOT protocol is selected. Selecting other protocol display variations of what is shown below:

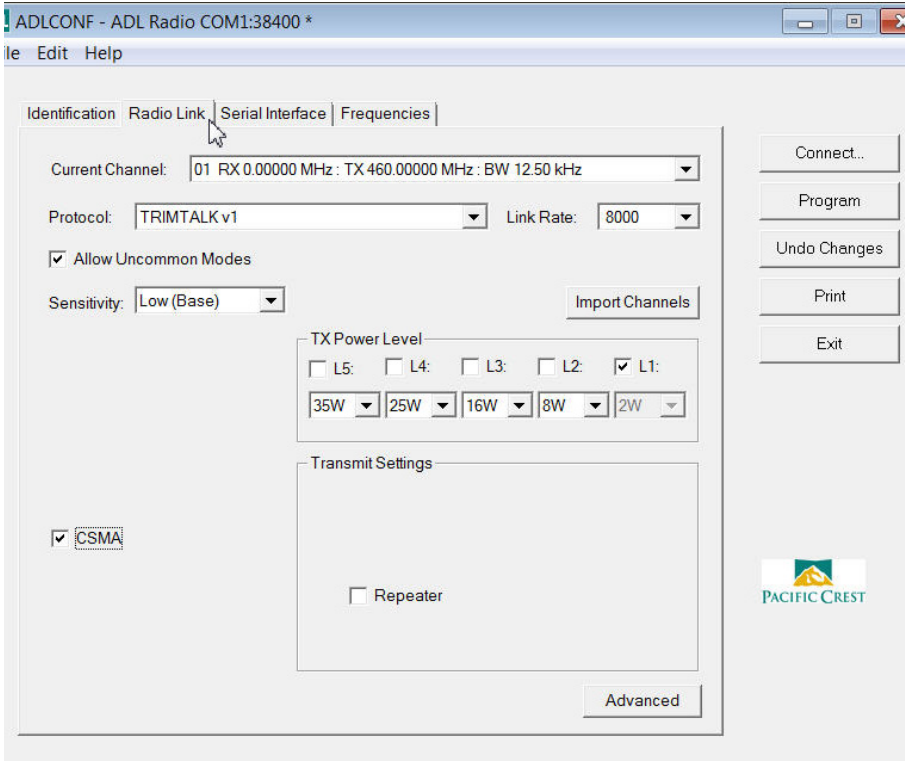

### <span id="page-13-0"></span>**Current Channel**

Channel tables are lists of radio settings comprising:

- Channel numbers (from 1 through 32)
- Frequencies at which the radio receives data on each channel
- Frequencies at which the radio transmits data on each channel (this may be different from the receive frequencies)
- One channel bandwidth (25 kHz or 12.5 kHz) for all channels in the table
- An optional list of radio serial numbers that can read the channel table Your dealer should have created a channel table based on your radio license and loaded it into your ADL radio(s) before delivery. If you did not receive a channel table with your ADL radio, contact your dealer or Pacific Crest Support.

The radio channel table can contain more than one channel, but the radio can be set to only one channel at a time. The *Current Channel* field indicates the current setting. The list to the right of the field shows all the channels in your channel table. To select another channel, click it:

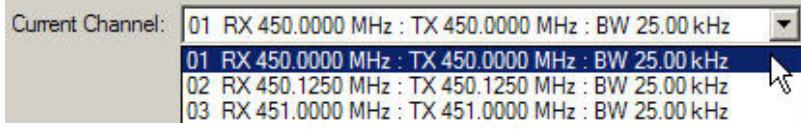

**Note** – *The radio is not set to this new channel until you click* **Program***. While all ADL radios can be reconfigured using the ADLCONF software, some models have user interfaces that enable you to select other channels on the front of the radio, and others must be reconfigured using the ADLCONF software.*

### <span id="page-14-0"></span>**Protocol**

Click the down-arrow to the right of the Protocol field to display a short list of the most commonly used wireless modes. A wireless mode is defined as a combination of radio parameters: typically a wireless protocol (analogous to the language the radio "speaks") and other parameters such as Forward Error Correction and Whitening. The most commonly used protocol are shown below:

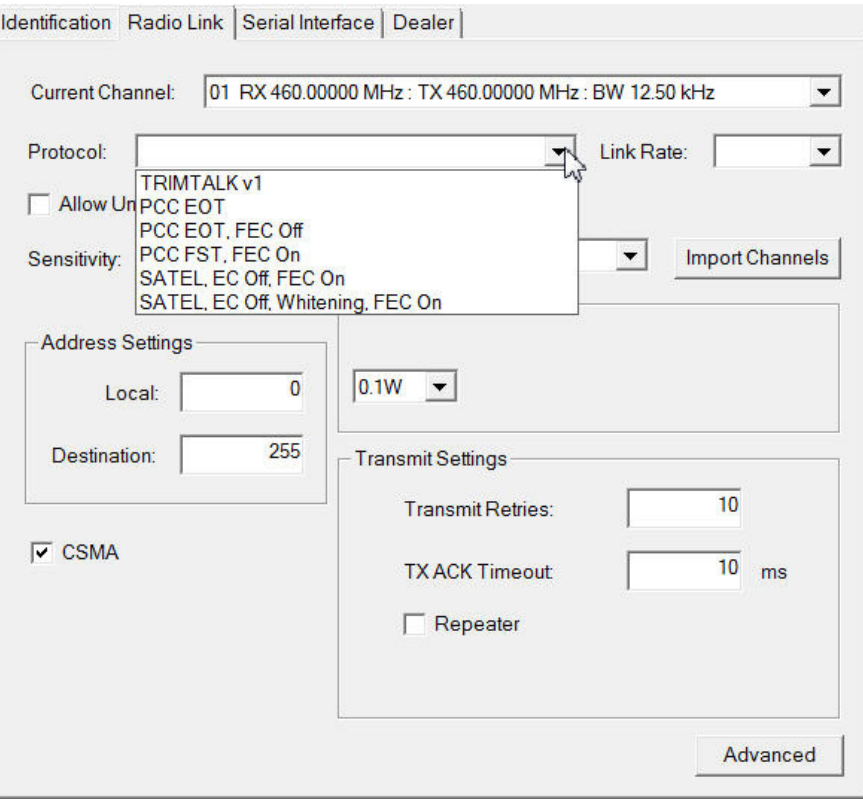

<span id="page-15-0"></span>TRIMTALK v1 is an improved version of all of the older Trimble protocols, such as TRIMTALK 450S, TRIMTALK II/IIe, TRIMMARK 3, etc. It is backward compatible with all of these older versions. PCC EOT and PCC FST respectively correspond to the Pacific Crest "Transparent EOT" and "Transparent FST" protocols that were supported by older versions of ADL and XDL firmware. If you wish to configure the radio in a less commonly used protocol or wireless mode, check the Allow Uncommon Modes box and click the Protocol field's down-arrow.

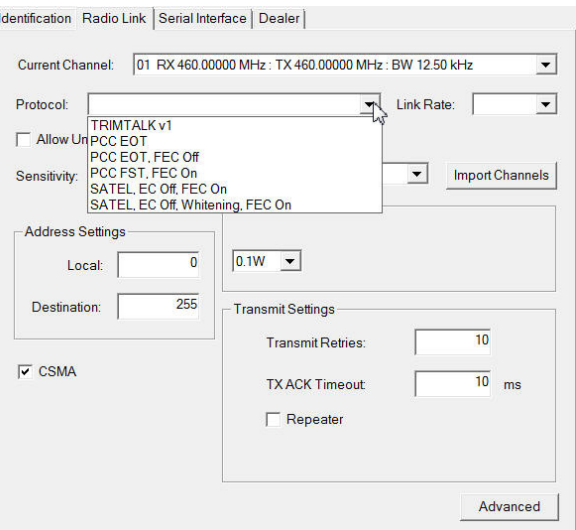

### **Link Rate**

This is the rate at which data bits will be transmitted or received by the radio modem. All radios in the network must both receive and transmit at the same rate. When you have selected a protocol, the supported link rate or rates are displayed. In some cases you have a choice of link rates, but if the rate is grayed out this means only that rate is supported by the protocol you selected.

## **Sensitivity**

To optimize your radio for operation in different signal or noise environments, select a sensitivity level from the list (the PDL radios used the term Digisquelch):

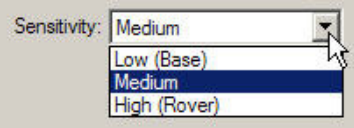

In general, set the Sensitivity level of the radio low enough to reject noise, but high enough to accept signal. Signal is defined here as the radio energy you want to receive; noise is defined as everything else. Suitable sensitivity levels to select depending on both the noise level and the signal level are:

<span id="page-16-0"></span>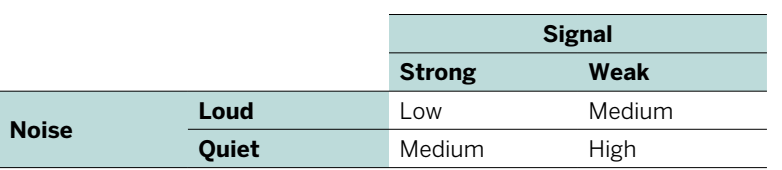

Signal levels decrease with distance between the transmitter and the receiver. To extend the range, set Sensitivity to Medium or High, although this can increase the amount of noise passed through the radio. At times, it may not be easy to determine the noise level without using a scanner or other RF energy monitor. If you are not sure about the noise level in your work environment, you can use the following guidelines to set Sensitivity:

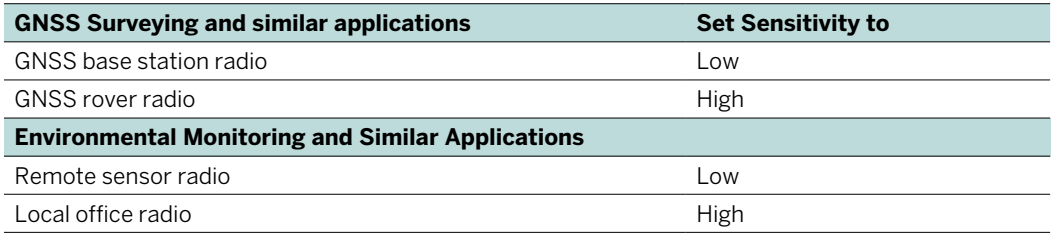

Environmental noise levels may change throughout a work day and you may need to adjust the Sensitivity setting. Most ADL radios include a user interface that enables you to adjust the Sensitivity in the field without running the ADLCONF software.

### **Scan Mode**

When connected to an ADL Vantage radio, the Radio Link screen will display the Scan Mode option. Select the MANUAL option when you wish to select the channel manually. Select the AUTOROVER 1 option when you want the radio to automatically scan the entire channel table and select the one with the strongest decodable signal. The AUTOROVER 1 option will perform one scan when the radio is turned on and will then reset the radio to MANUAL mode. The AUTOROVER 2 option will perform a scan for the strongest decodable signal when the radio is turned on and will perform a subsequent scan if the percentage of received data packets drops under 90%.

<span id="page-17-0"></span>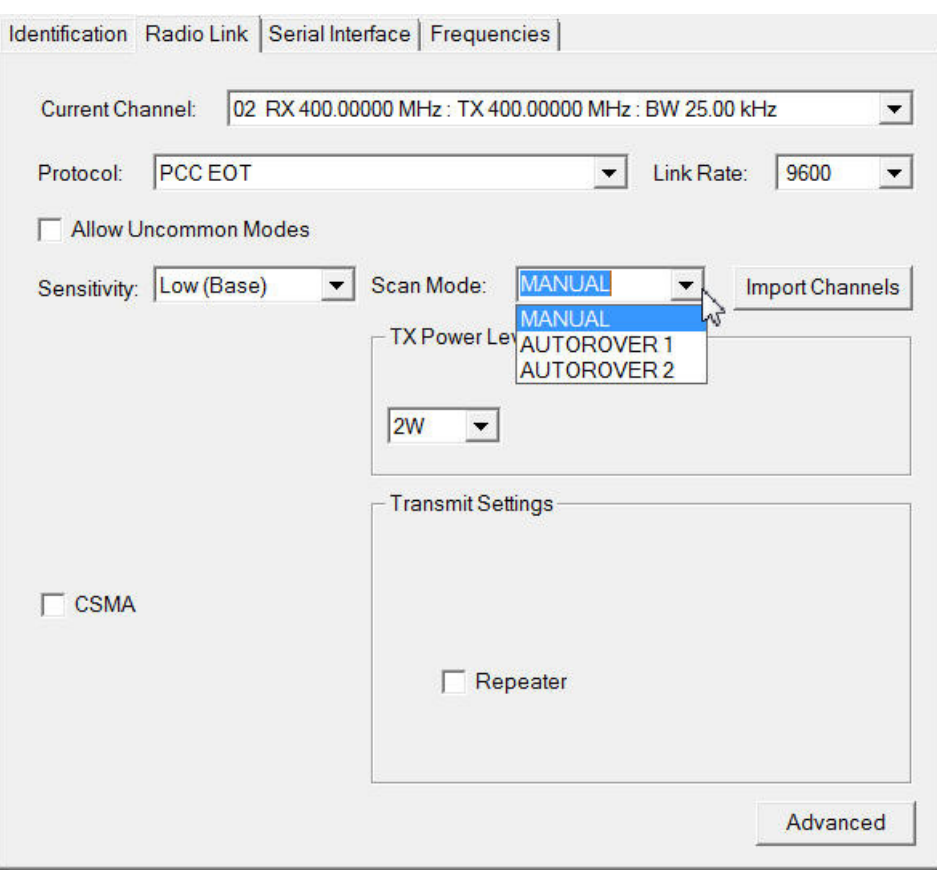

### **Import Channels**

Click **Import Channels** to select any other channel table created for your radio by an authorized Pacific Crest dealer. Channel tables are files with the \*.frq file extension. Other channel table files, such as \*.upg files created by the PDLCONF software for PDL-generation radios, are not compatible with ADL radios.

**Note** – *Government regulations may require you to possess a valid license to transmit data on certain radio frequencies. This version of the ADLCONF software does not let you create channel tables. You must check with your dealer about obtaining frequency channel tables, which meet your licensed authorized frequencies or other government regulations.*

## **Address Settings**

Use these fields to set Local and Destination addresses for any two Pacific Crest ADL transceivers that are configured for the PCC EOT protocol to communicate exclusively with each other.

The main advantage of addressing is the ability to restrict the usage of transmitted data to a specified receiver. Any receiving rover radio with a Local address different from the transmitting base radio's Destination address will delete the data without repeating it over the air to other radios or sending

it serially to an external device such as a GNSS receiver. Addressing allows multiple transceiver pairs to operate on the same channel without "seeing" each other's data. To do this, the addressed radios need Tx/Rx capability.

The addressing feature only works between two radios. In addition, both radios must be configured for the PCC EOT protocol (in the *Protocol* field above). The Local address of one radio must be the same as the Destination address of the other radio, and vice versa. For example, a radio with Local=X and Destination=Y can only communicate with another radio with Local=Y and Destination=X.

Note – There is no standard in the radio community that defines addressing. Each manufacturer does things slightly differently. Therefore, when using radios of different brands in a communication system, addressing should be turned off on all of them.

To select a Local or Destination address, click the appropriate field and enter a number between 0 and 254. You can enter only one Local and only one Destination address into any one radio:

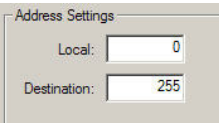

Selecting 255 for the Destination address is a special case designated as broadcast mode. If you enter 255 as a radio's Destination address, all Pacific Crest radios sharing the channel—regardless of their Local address—can receive the data transmissions and either repeat them over the air to other radios or send them serially to an external device.

The default Local address number is 0 and the default Destination address number is 255. If you are not using Transparent EOT, Transparent EOC, or Packet Switched protocol, do not change these defaults.

Note – The Local=0/Destination=255 combination is the only selection that works with receive-only radios.

## **CSMA**

ADL radios are configured in the factory to have the CSMA feature (Carrier Sense Multiple Access) set to ON. It is illegal to transmit in the United States while CSMA is turned off. When CSMA is activated, the radio will "listen" on the selected transmission frequency for any broadcasts. (The selected transmission frequency is indicated in the *Radio Link* screen's *Current Channel* field.) If no broadcasts are detected, the radio will transmit any data received on its serial interface. If a radio signal is detected on the selected frequency, the radio will not transmit but waits 3.3 milliseconds before checking again if it is clear to transmit. It continues checking until the frequency is clear.

### <span id="page-19-0"></span>TX Power Level

If you purchased an ADL radio as a transceiver, you can configure it for various output power levels. To adjust the transmit power, select it from the list:

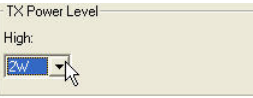

If the radio is a receiver-only, this field is grayed out.

The *Radio Type* field on the *Identification* screen (see above) indicates if the radio is a transceiver or receiver only.

If you are configuring an ADL Vantage Pro or ADL Vantage 35 radio, this option lets you select four power levels in addition to a low power setting of 2 Watts. You cannot edit the 2 Watt setting. The other four settings can be in any order, but not higher than the Max TX Power set by your dealer.

Select the box above the power level at which the ADL Vantage Pro or ADL Vantage 35 radio will initially transmit:

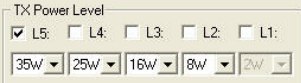

### **Transmit Settings**

When configuring the radio with the PCC EOT protocol, the Transmit Settings section of the Radio Link screen enables you to configure three aspects of the radio's transmitter:

- Transmitter Retries
- TX ACK Timeout
- Repeater

When configuring the radio for any other protocol only the Repeater option is visible.

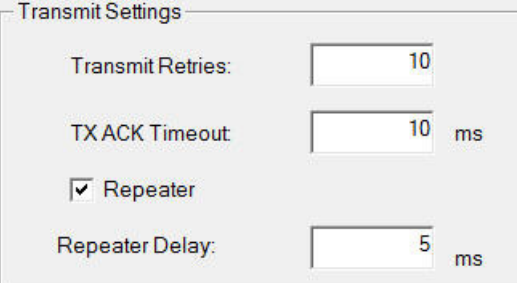

The Transmit Retries feature only works when the addressing feature is enabled. When addressing is enabled, the receiving radio will send an acknowledgment message back to the transmitter. Transmit Retries is the number of times the transmitter will attempt to retransmit the packet if the remote radio does not acknowledge the receipt of the packet. If Addressing is not used (that is, if Local=0 and Destination=255), the Transmit Retries feature <span id="page-20-0"></span>is not used.

As a general rule, the number of Transmit Retries should be less than the transmission rate (in seconds) times the link rate (in bits per second) divided by the packet size (in bits):

(TX Retries) < (Transmission rate) X (Link Rate) ÷ (Packet Size)

For example, if you transmit 3300-bit corrections every second at a 9600 bps radio link rate, set the Transmit Retries to less than three because it would take more than one second to transmit 3300 bits three times at 9600 bps, and after one second there will be newer, more accurate corrections to transmit. TX ACK Timeout is the amount of time the transmitting modem will wait for an acknowledgment before rebroadcasting or failing the packet transmission. You may enter any value between 0 and 255 ms.

Check the *Repeater* check box to configure the radio as a repeater, i.e., to automatically retransmit each data packet it receives. Checking this option displays different fields depending on the selected protocol. If you selected a non-Trimble protocol and then check the *Repeater* check box, the *Repeater Delay* field appears.

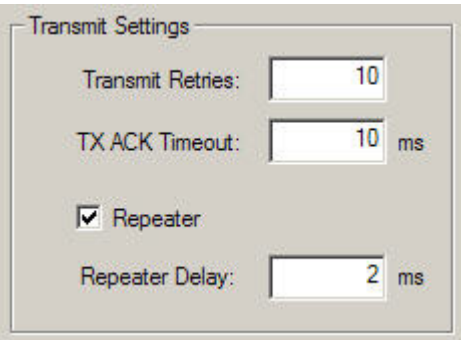

**Note** – *Only the PCC EOT protocol supports transmit retries. So when you select any other protocol in the* **Protocol** *selection field (see above), the*  **Transmit Settings** *section of the* **Radio Link** *screen does not display the*  **Transmit Retries** *or* **TX ACK Timeout** *check boxes.*

If you selected the TRIMTALK v1 protocol and then check the **Repeater** check box, the following repeater modes become available:

- Select the *BASE* with *One Repeater* option to configure the attached radio as a base station transmitting RTK corrections to one repeater radio
- Select the *BASE* with *Two Repeaters* option to configure the attached radio as a base station transmitting RTK corrections to two repeater radios
- Select the *Repeater One* option to configure the attached radio as a single repeater or the first of two repeaters
- Select the *Repeater Two* option to configure the attached radio as the second of two repeaters

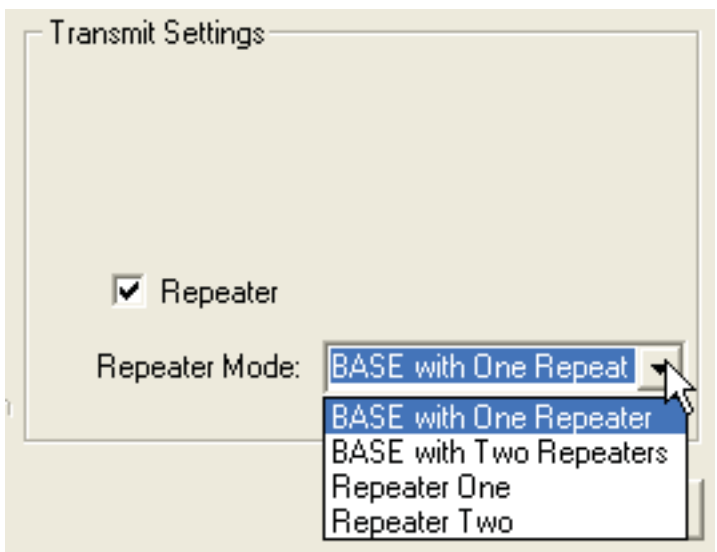

## **Advanced Settings**

Click **Advanced** to access the following controls:

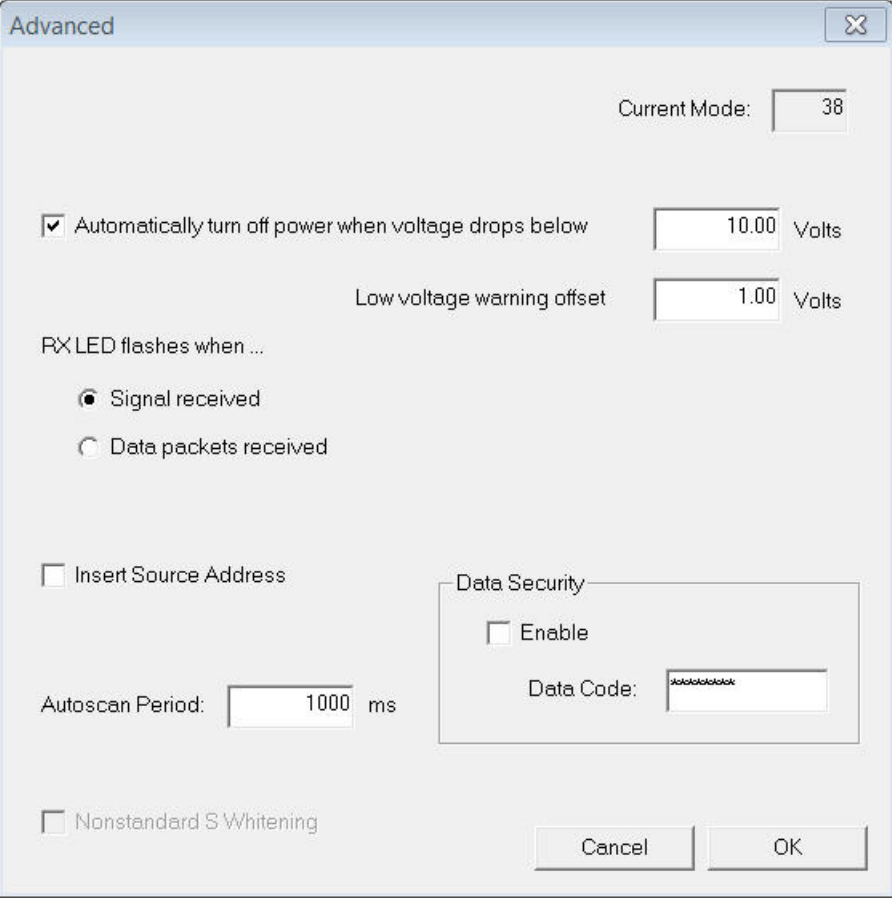

#### <span id="page-22-0"></span>**Current Mode**

This is the number of the mode the radio is currently set up for. It is helpful to know the mode in some technical support situations.

#### **Automatic Turnoff**

ADL radios turn off automatically should the input voltage drop to a userspecified level.

The default is 10 volts with a low voltage warning offset of 1 volt. This offset value is the number of volts above the automatic turn off level at which the radio interface, if it has one, warns you that the radio battery charge is low. With a radio shut off value of 10 V and a low voltage warning offset of 1 V, the radio warns you when the battery reaches 11 V and the radio turns off if the charge drops to 10 V.

If you are configuring an ADL Vantage Pro or ADL Vantage 35 radio, you should not lower these values because the batteries used by these radios can be damaged if discharged below 10 volts.

#### **RX LED Flashing**

You can use ADLCONF to select what you want the radio's RX LED to signify when flashing. The two choices are:

- Signal received (RF energy above squelch level is detected) the default
- Data packets received

If the Signal Received option is selected and the RX LED flashes, this means two things:

- A radio within range is transmitting at the selected frequency
- The received signal may or may not be decipherable data, and so you cannot know from the RX LED flashing if the transmitter and receiver are configured in the same way

If the Signal Received option is selected and the RX LED doesn't flash, this means:

– No radio within range is transmitting at the selected frequency

If the Data Packet Received option is selected and the RX LED flashes, this means:

- A radio within range is transmitting at the selected frequency
- Data packets are deciphered, which means the transmitter and receiver are configured in the same way

If the Data Packet Received option is selected and the RX LED doesn't flash:

- Either no radio within range is transmitting at the selected frequency and/or
- No data packets are deciphered

How to use the RX LED Meaning feature:

1. Set the RX LED Meaning feature to Data Packets Received

2. If the RX LED flashes, you have a good connection between the transmitter and receiver

3. If the RX LED doesn't flash, check that the receiver sensitivity is set to High (Rover)

4. Switch the RX LED meaning on the receiver to Signal Received

5. If the RX LED now flashes, you know that a radio within range is transmitting at the same frequency but that it is not configured the same way as the receiver. It is possible that it is being operated by someone else, but it is more likely that it is yourtransmitter but it was not configured in the same way as the receiver. To reconfigure the receiver, do the following:

6. Set the RX LED Meaning feature back to Data Packets Received

7. Check that the receiver is set to use the protocol you typically use and then change the link rate

8. If the RX LED still doesn't flash with any link rate, check that Scrambling is on

9. If the RX LED still doesn't flash, you will need to compare the receiver's and transmitter's configurations

#### **Internet Source Address**

If you check this box, and program the radio with a local address and a destination address, both addresses will be added to each transmitted data packet.

#### **Autoscan Period**

If you are attached to an ADL Vantage radio and have selected an automatic scan mode on the Radio Link screen, you can adjust the scan period, the amount of time between automatic scans of energy levels on the programmed channels to see if signal on any of them is "louder" than on the currently set channel. The default is 1000 ms.

#### **Data Security**

PCC EOT protocol supports a data security feature. To send encrypted messages, enter any combination of 8 alpha-numeric characters into the Data Code field, select the Enable check box and then program the radio. Only Pacific Crest XDL, ADL, or PDL radios programmed with this code can interpret data sent by any of the radios—and only when configured to use a Pacific Crest protocol. Although each generation of Pacific Crest radios (XDL, ADL and PDL) must be programmed using the respective generation of configuration software, the data security feature is the same for all products and all types of Pacific Crest radios can be set to use the same code.

<span id="page-24-0"></span>*Note – If you program a radio to use the Data Security feature, it cannot communicate with any radio that does not use the same code. When you enable this feature for one radio, it is a good idea to enable it for all the radios you will use in the same communication network. Pacific Crest radios with button/LCD interfaces can turn the Data Security feature on or off in the field, but all other Pacific Crest radios must be returned to the office to disable the Data Security feature using the appropriate configuration software.*

#### **Nonstandard S Whitening**

This check box is functional only when you have selected a protocol that supports it. It allows the radio to be compatible with certain legacy radios and radios from other manufacturers that support data whitening.

## **Serial Interface Tab**

This tab has the following controls:

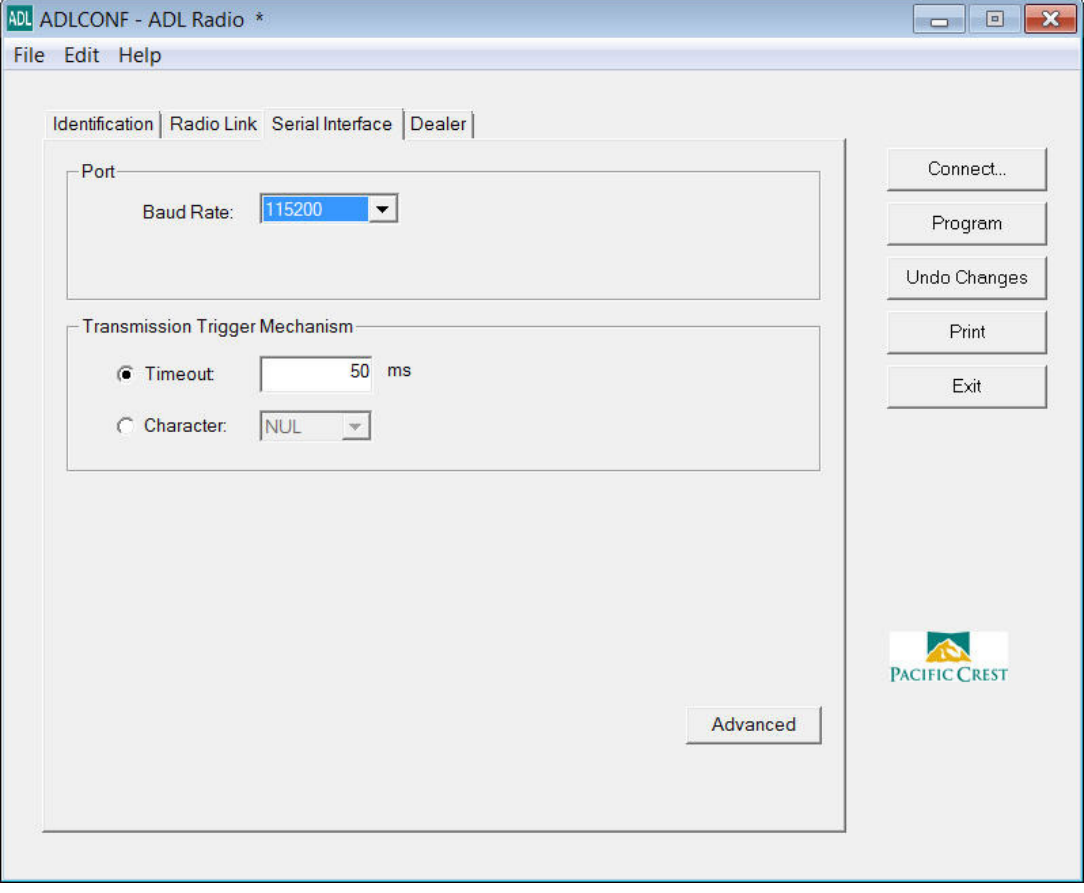

The Serial Interface screen lets you set the baud rate at which your radio will communicate with external devices such as computers, GNSS receivers or monitoring equipment. In general, the higher the baud rate the better, but whatever value you

chose, you must configure the external device with the same rate.

Serial communications require a serial port consisting of a software driver running in conjunction with the operating system and a physical port—usually a DE9 connector. If your computer, GNSS receiver, or other external device does not have a serial port, you can use a serial-to-USB adaptor cable to connect the radio serial cable to the external device.

#### **Transmission Trigger Mechanism**

The radio protocols supported by most data radios include a transmission trigger mechanism: a signal to the radio that the data coming in the radio's serial port is complete and ready for transmission over the air. Typically this is a timeout mechanism, i.e., a length of time during which no data is received that indicates the packet is complete. Fifty ms of no data is ample in most situations. You may speed up the time to transmit each packet by selecting a smaller number but less than 20 ms is not advised.

PCC EOT protocols also support triggering transmission of a packet as soon as a special ASCII character is detected by the radio. An older version of this protocol was called "Transparent EOC."

### **Advanced Settings**

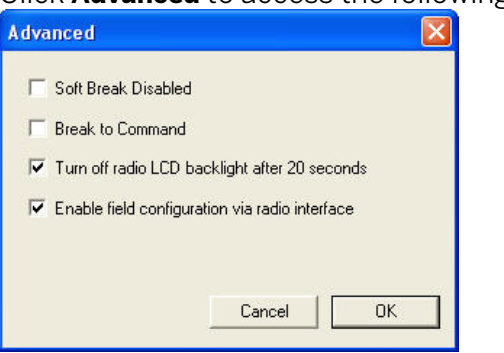

Click **Advanced** to access the following functions:

#### **Soft Break Disabled**

The ADLCONF software normally connects to a radio using a technique called Soft Break whereby you attach a radio, turn it on and then click Connect. Selecting this check box enables you to reconnect to the radio without using the Soft Break technique. This is normally done under the guidance of a service technician to troubleshoot connection problems.

#### **Break to Command**

The Break to Command function configures the radio to accept a hard break

signal that puts the radio into command mode. Clear this check box for the radio to go into command mode if it detects a hard break.

#### <span id="page-26-0"></span>**Turn off Radio LCD Backlight after 20 Seconds**

If the attached radio is equipped with an LCD, this check box configures the LCD backlight to turn off 20 seconds after the last button on the radio interface is clicked. Clear this check box for the radio to leave its LCD backlight on as long as the radio is turned on.

#### **Enable/Disable Radio Configuration via Radio Interface**

Some radio models include a keypad for configuring the radio in the field. To prevent field configuration, clear this check box and then click **OK** to return to the main screen. Click **Program**. To re-enable a radio, clear this check box and then program the radio.

Radios with an LCD display include an Edit Config screen that indicates if configuring the radio with the keypad is Enabled or Disabled. The current selection is displayed with an asterisk on the second row of the Edit Config screen. To switch the selection, press the down arrow to display the other option and click **Enter**. You are now prompted to enter a passcode, which is 369369 for all ADL radios. To enter this code, press the right arrow to display a 3 on the second row. Then press the down arrow to display a 6 and the left arrow to display a 9. Press the right, down, and left buttons a second time in sequence. When you see 369369 displayed on the second row of the LCD, press **Enter** and the keypad's ability to configure the radio is changed.

## <span id="page-27-0"></span>**Frequencies Tab**

This screen has the following controls:

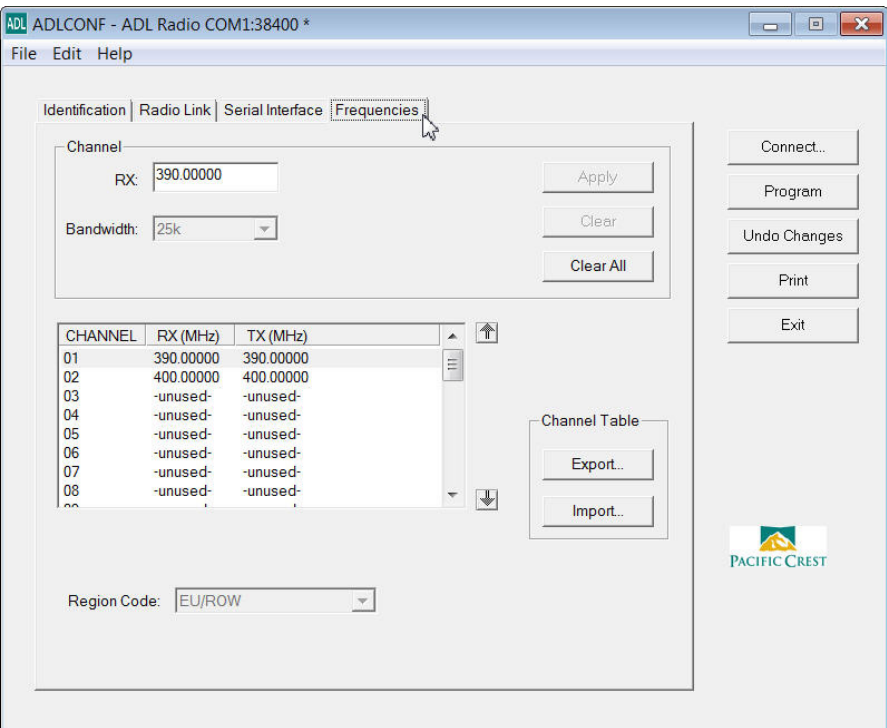

The Frequencies screen displays the channel table created for you by your dealer. This channel table consists of one or more channels with RX and TX frequencies, a channel bandwidth used for all channels and a region code.

To add a receive-only channel, click on an "unused" channel, select the RX field, enter the frequency on which you wish to receive data and then click **Apply**.

To clear a receive-only channel, select it and then click **Clear**.

To clear all receive-only channels, click **Clear All**.

To move a channel up or down in the channel table, click on the channel you want to move and then either click the up or down arrow next the channel table, or "drag and drop" the channel into its new position.

This configures the channel table that is displayed in the ADLCONF software. To program the attached radio to receive on this frequency, you must click **Program** (see below). In addition, select File / Export to save any new radio configurations to your computer.

### <span id="page-28-0"></span>**Importing a Channel Table**

To display a channel table created by the ADLCONF software, click Import and then select the required .frq file.

*Note – Only a dealer can program a radio with a channel table containing transmit frequencies unless the channel table was tagged with the serial number of the radio. Please check with your dealer for an Rx/Tx channel table created for your radio's serial number.*

Pacific Crest radio modems use an 18 MHz digitally compensated crystal reference oscillator. The modems are designed to emit a minimum of energy at harmonic frequencies, hence minimizing the effect of harmonic interference to other radio users. However, harmonics of the unit's reference crystal at 18 MHz can internally interfere with received signals at frequencies that are exact multiples of 18 MHz: 396, 414, 432, 450, and 468 MHz. To minimize the potential of harmonic interference, avoid using frequencies that are multiples of 18 MHz.

### **Exporting a Channel Table**

After you build a receive-only channel table, click Export to save it to your computer.

*Note – Only your dealer can add transmit frequencies to your channel table.*

## **Region Codes**

Different countries and regions require radios to be configured in slightly different ways. to configure your ADL radio to meet your country's or region's regulations. Only authorized Pacific Crest dealers are able to edit the region code. If you feel the selected code is not appropriate, please contact your dealer.

## <span id="page-29-0"></span>**Programming the Radio**

When you start the ADLCONF software, it displays a blank file. Click **Connect** to connect to a radio, and to open a file containing the radio settings. If you edit any settings, an asterisk appears in the title bar. Before you exit the software, click **Program** to save changes to the radio or you will lose them.

To save changes to an ADLCONF file to your hard drive, select *File / Export*.

When you click **Program**, you are prompted to confirm you want to overwrite the radio's current configuration:

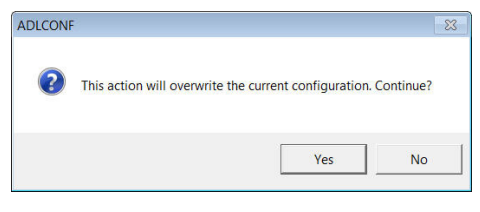

The following message appears if programming the radio is successful:

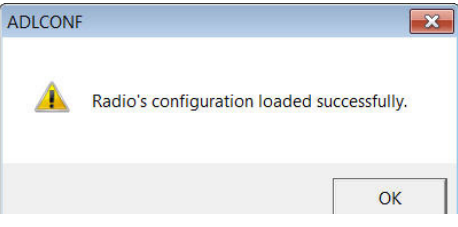

After you click **OK** the software will allow you to save the new configuration as a TXT file on your computer. To save the configuration as a DAT file that you can import into other ADL radios, select *File / Export*.

## **High Heat Configurations**

The amount of heat generated by any transmitter is highly dependent on its configuration. Some configurations cause the radio's transmitter to stay on longer, and the longer the radio is actually transmitting, the more heat it generates. Because this is more of an issue with the 35-Watt ADL Vantage Pro than with the 4-Watt ADL Vantage, if you try to program an ADL Vantage Pro radio with a high heat configuration, you will see a warning message with three choices: Cancel, Continue and OK.

If you click the Cancel button you are returned to the ADLCONF software without programming the radio. This will allow you to change the configuration to one that will generate less heat. For example, you can raise the radio link rate or switch to a more efficient protocol such as PCC FST. Both actions halve the time it takes the radio to transmit the data and so halve the amount of heat generated.

<span id="page-30-0"></span>If you click Continue, your settings are programmed into the radio.

If you click OK, the ADLCONF program will automatically set the maximum transmit power to 25 Watts and program the radio. You will not be able to select a higher transmit power using the radio interface, but you will be able to re-configure the radio for higher power with the ADLCONF program.

There are other ways you can reduce the temperature of your ADL radio besides reducing the transmit power. Using a compressed data format such as CMRx can reduce the data packet size by as much as 60% allowing the radio to generate 60% less heat. On hot days, keeping the radio above the ground and out of direct sunlight can lower the temperature as much as 20°.

### **US Narrowbanding Regulations**

FCC narrowbanding regulations restrict the speed of UHF transmissions within the United States. Data transmission made in 25 kHz-wide channels are restricted to radio link rates  $#19200$  bps.

All Pacific Crest radios are programmed by authorized dealers with region codes that ensure the radios adhere to local radio regulations. ADLCONF will not allow you to program a radio with an illegal setting. To adhere to US narrowbanding regulations, ADLCONF will not permit you to program a radio to transmit more slowly than 9600 bps if it is set for 12.5 kHz channels and with the US region code.

#### **What does this mean for radio network compatibility?**

In order for two radios to communicate they must be configured for the same protocol, frequency, modulation type, forward error correction and scrambling. In general, you also want both radios to be set to the same channel bandwidth, but a radio set up for 25 kHz channels will receive data from a radio transmitting in 12.5 kHz channels as long as no nearby radio is simultaneously transmitting in an adjacent 12.5 kHz channel. (You can catch all the water from a faucet with a glass, but not with a thimble.) This ensures that ADL radios configured with the US region code will remain compatible with legacy radios.

## **Undoing Changes to Radio Settings**

To undo all configuration changes entered in the current session of the ADLCONF software, click **Undo Changes** or select *Edit / Undo All Changes*.

This action cancels all the configuration changes you have made during the session. All settings on the ADLCONF screens are reset to those that were in effect when you started this session.

Clicking **Undo Changes** does not affect any settings in the radio or any configuration file on your computer. The only way to change the configuration of the radio is to first make them in the ADLCONF software and then click **Program**.

## **Printing Radio Settings**

To create a file describing the current configuration of the attached radio, select File / Save Report. To print the configuration without creating a file, click **Print** on the right of the ADLCONF screen:

On the subsequent *Print* screen, select the printer you want to use and then click **OK**.

**Note** – *The configuration displayed on the ADLCONF software may not be the same as the configuration in the attached radio. The ADLCONF software displays a radio's configuration as soon as you connect to the radio. However, you can import a configuration file from your computer by selecting File / Import. You can also use the ADLCONF software to edit parts of the displayed configuration. The imported or edited configuration displayed on the ADLCONF software is not written to the radio until you click* **Program***. If you click* **Print** *before clicking* **Program***, the configuration that is printed is of the radio, not what appears in the ADLCONF software.*

An asterisk in the ADLCONF title bar indicates that the displayed configuration has changed.

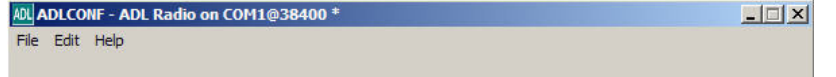

## **Closing the ADLCONF Program**

There are three ways to close the ADLCONF software:

- Click **Exit**
- Click the **X** at the top right corner
- Select *File / Exit*

Closing the ADLCONF software puts an attached radio back into data mode.

When you close the ADLCONF software after changing any setting without programming the change(s) to a radio, the following message appears:

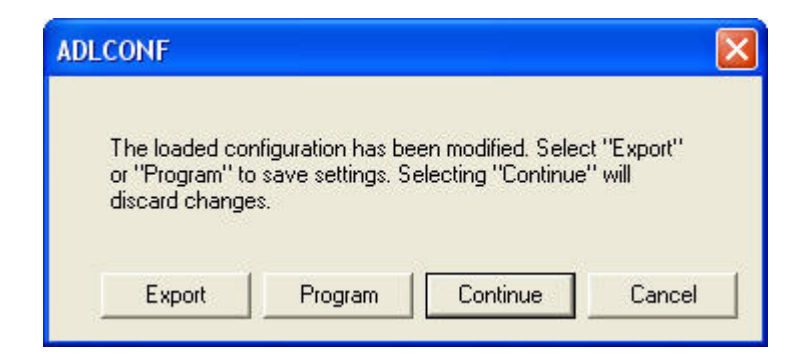

*Click* **Export** *to write a configuration file to a selected location on your computer and close the ADLCONF software.*

- Click **Program** to write the new configuration to the attached radio and then close the ADLCONF software.
- Click **Continue** to discard the changes and close the ADLCONF software.
- Click **Cancel** to return you to the ADLCONF software without making any changes to the radio.

You must save changes before closing the program or you will lose them:

- You save the changes *to a file on your computer* by closing the ADLCONF software and then selecting the *Export* option or by selecting *File / Export*.
- You save the changes to a connected radio by closing the ADLCONF software and then selecting the *Program* option or by clicking the **Program** button.